## **Adminユーザーのパスワードを 忘れた時の対処法 及び事前準備** この手順書は、Uniview製ネットワークレコーダをご使用の上で、パスワードを忘れてしまった際の対処法 を説明します。

※ パスワード再設定はスマートフォン(EZView)を使用します。

※ EZViewは予めスマートフォンにインストールしておいてください。EZViewのインストール方法等は別資 料**「遠隔接続の手順 EZView(スマートフォン)」**を参考にしてください。

※ EZViewについての掲載情報はAndroid版、iOS版ともに2.23.3時点のものです。

1

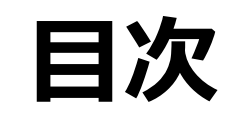

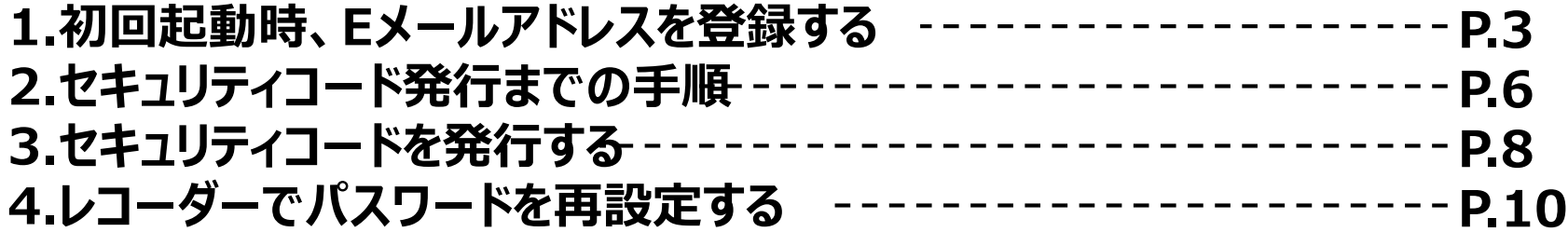

#### **1.初回起動時、Eメールアドレスを登録する**

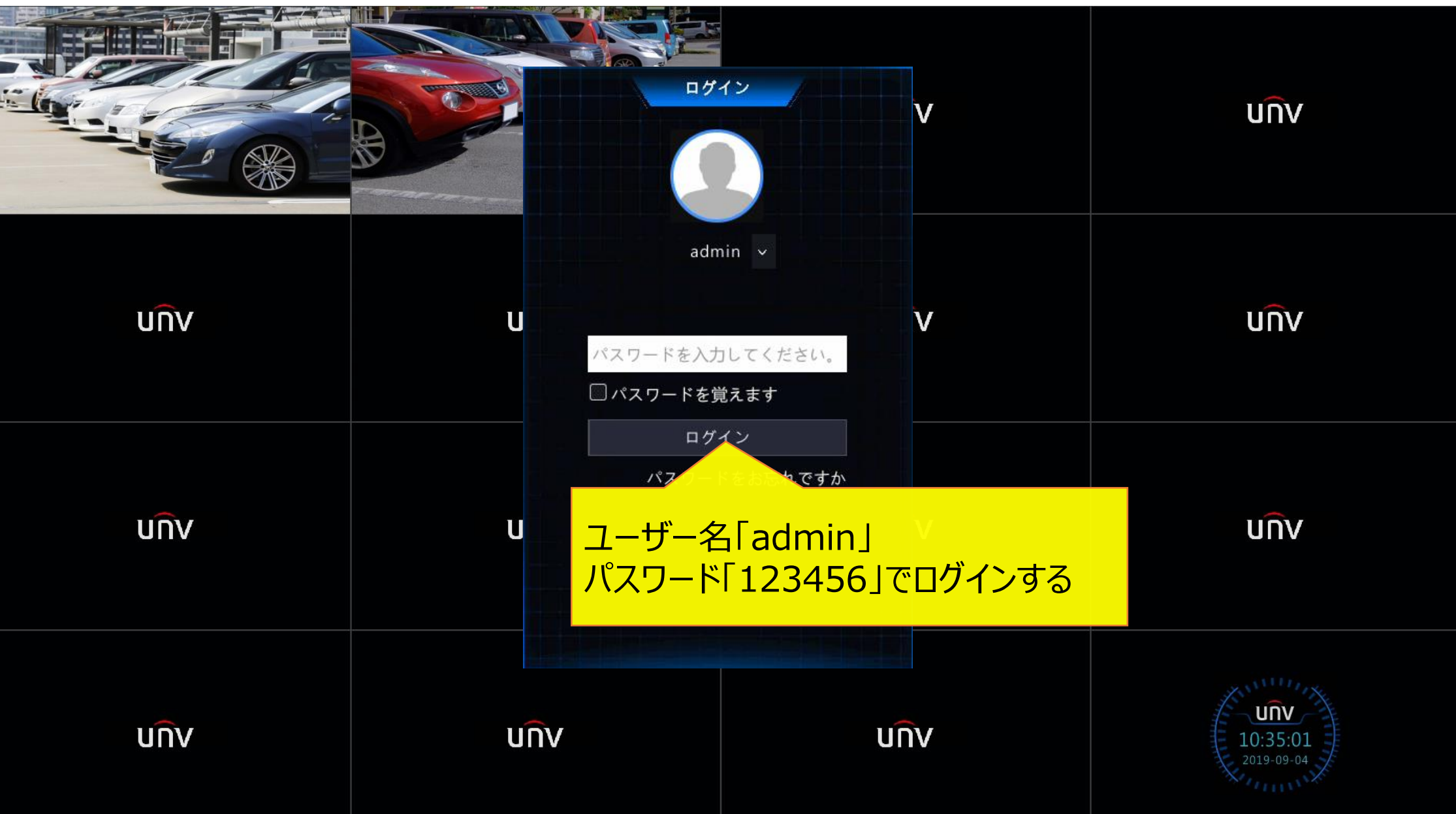

# **1.初回起動時、Eメールアドレスを登録する**

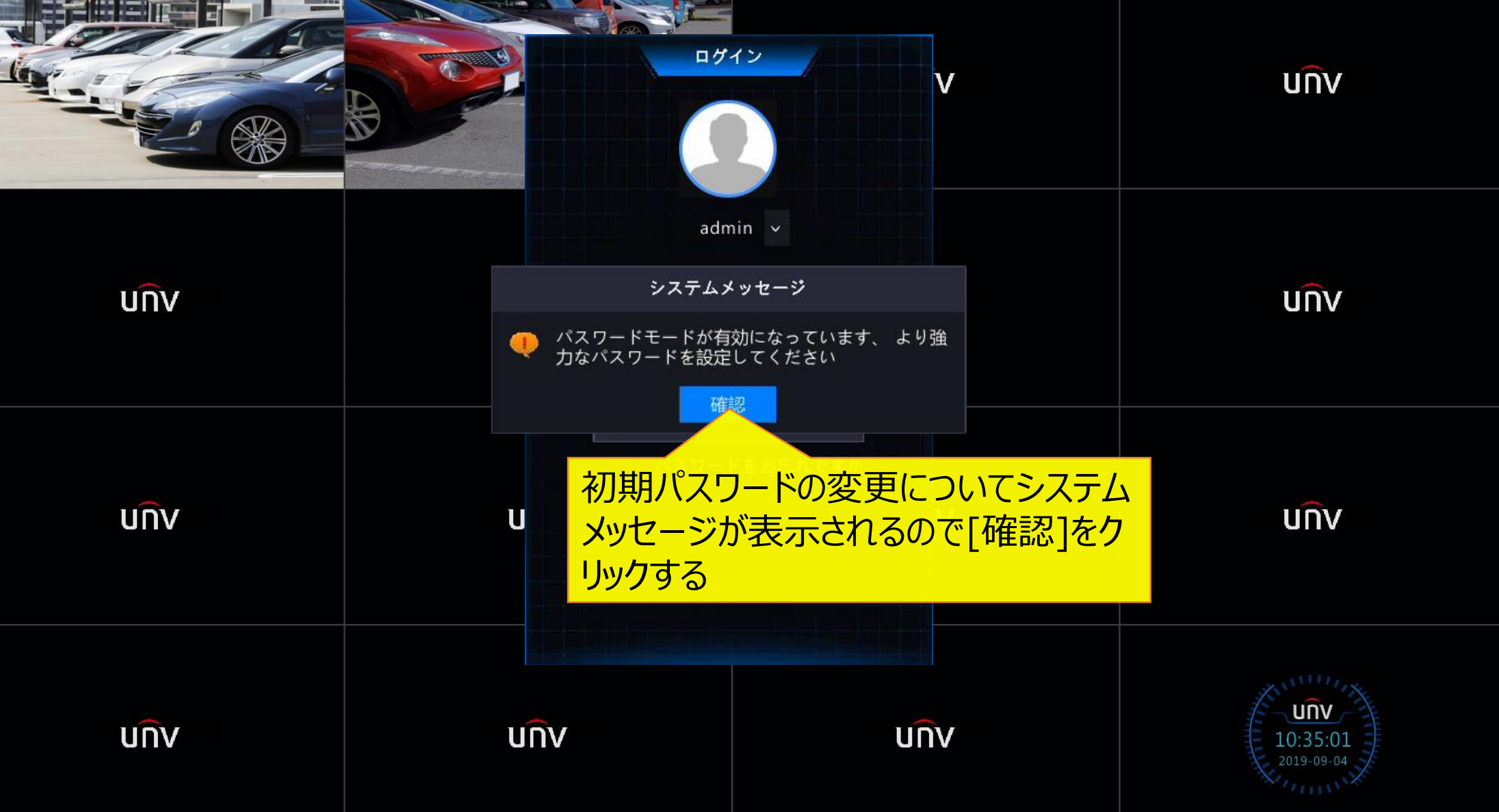

#### **1.初回起動時、Eメールアドレスを登録する**

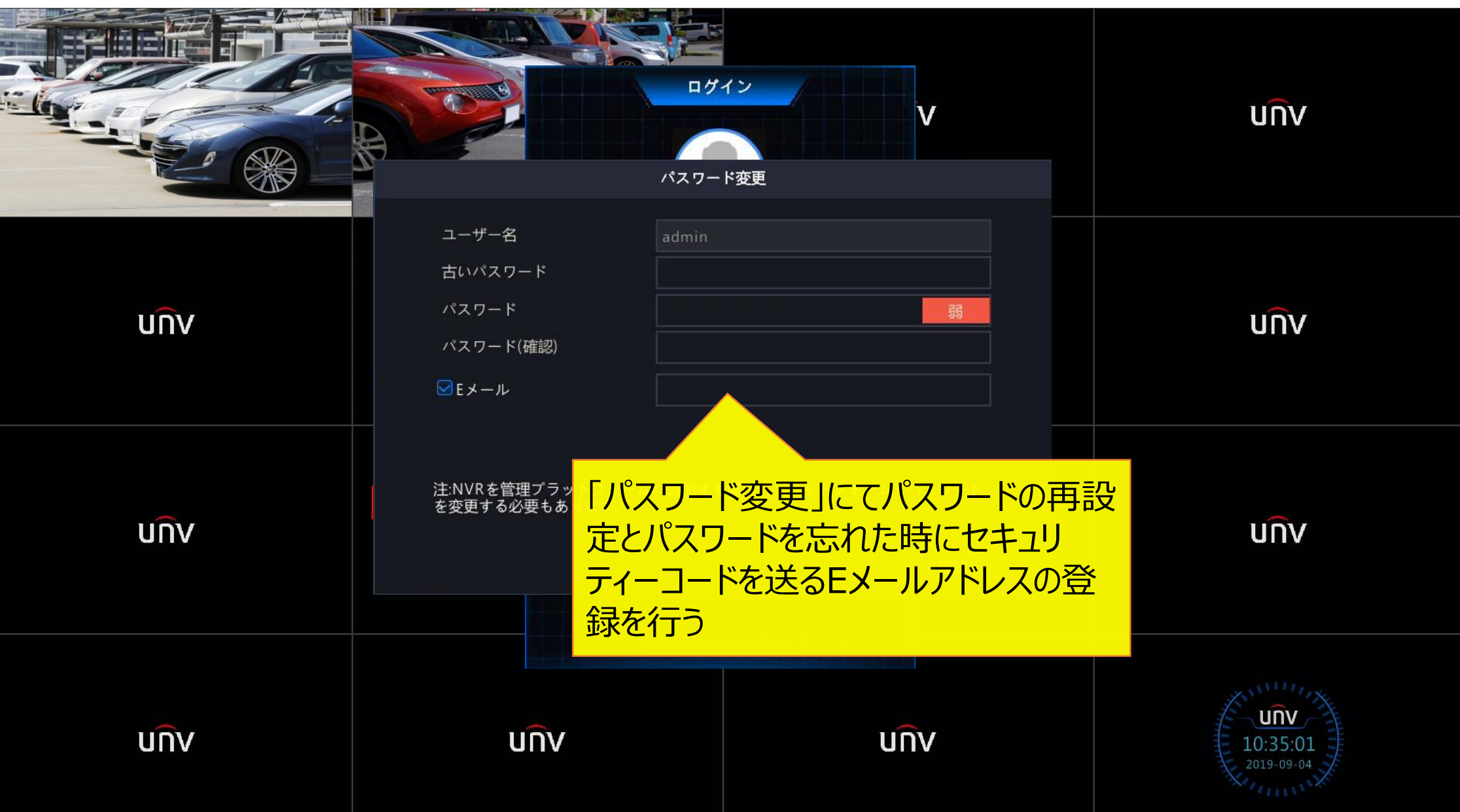

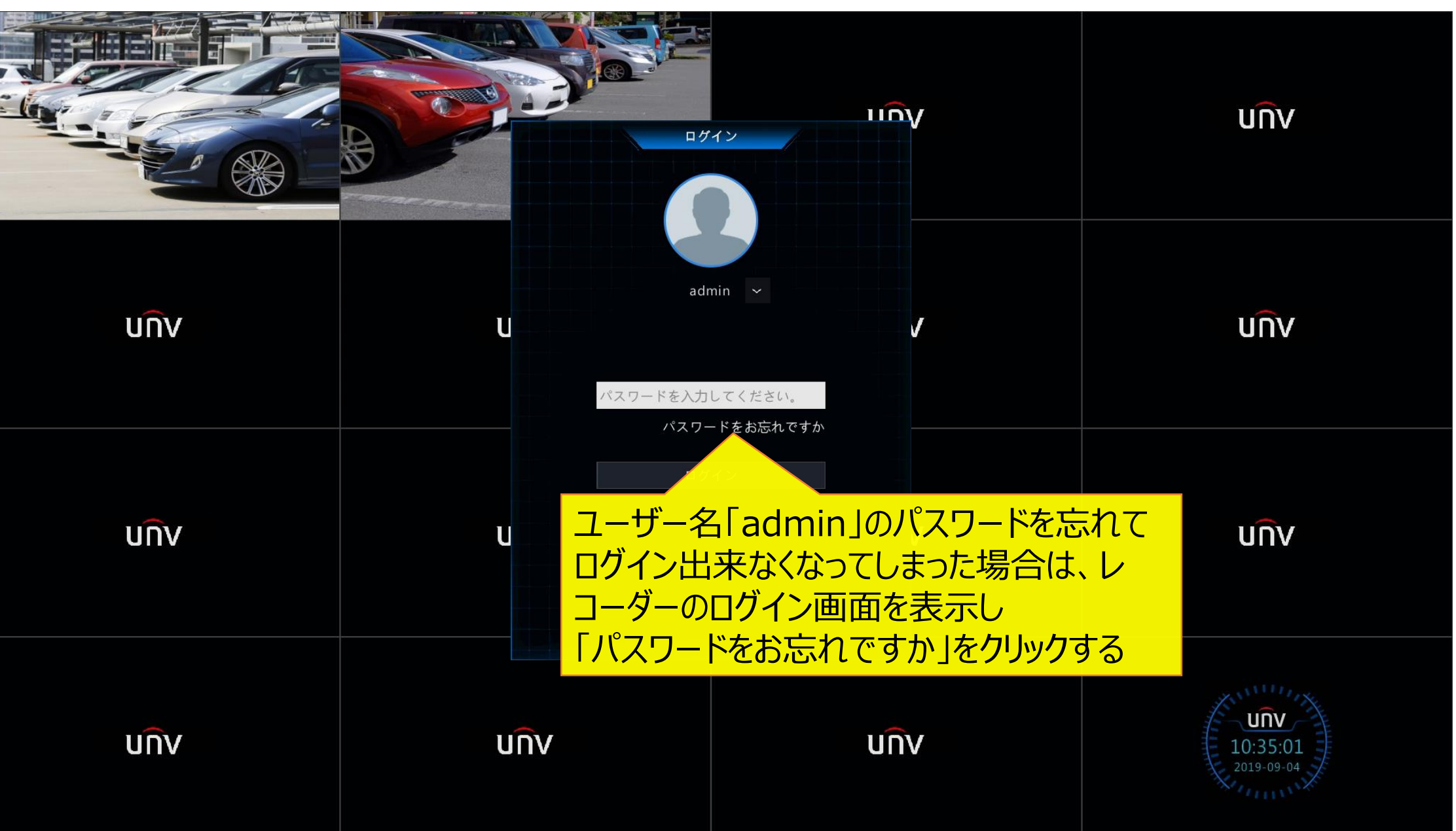

#### **2.セキュリティコード発行までの手順**

7

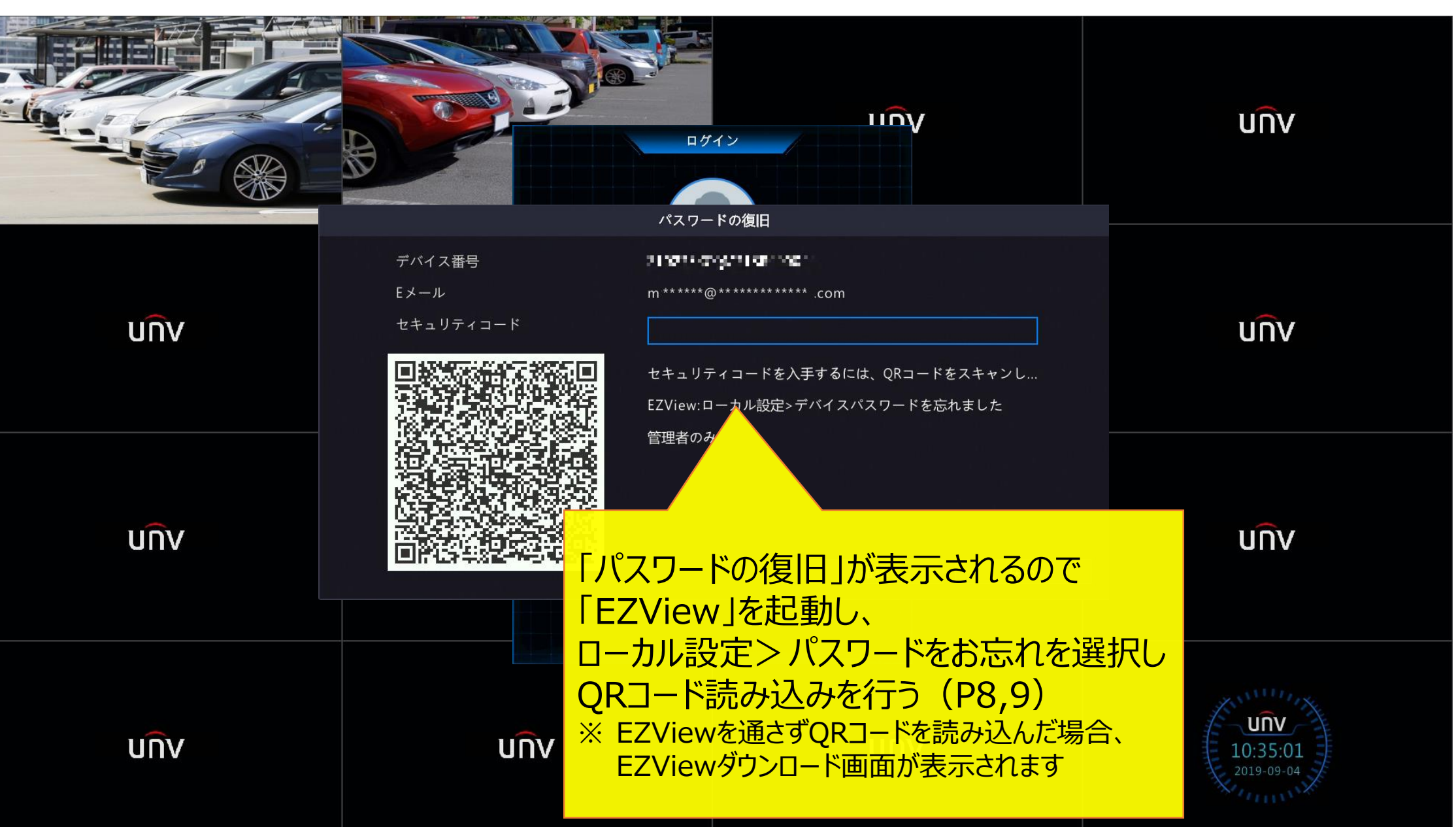

## **3.セキュリティコードを発行する**

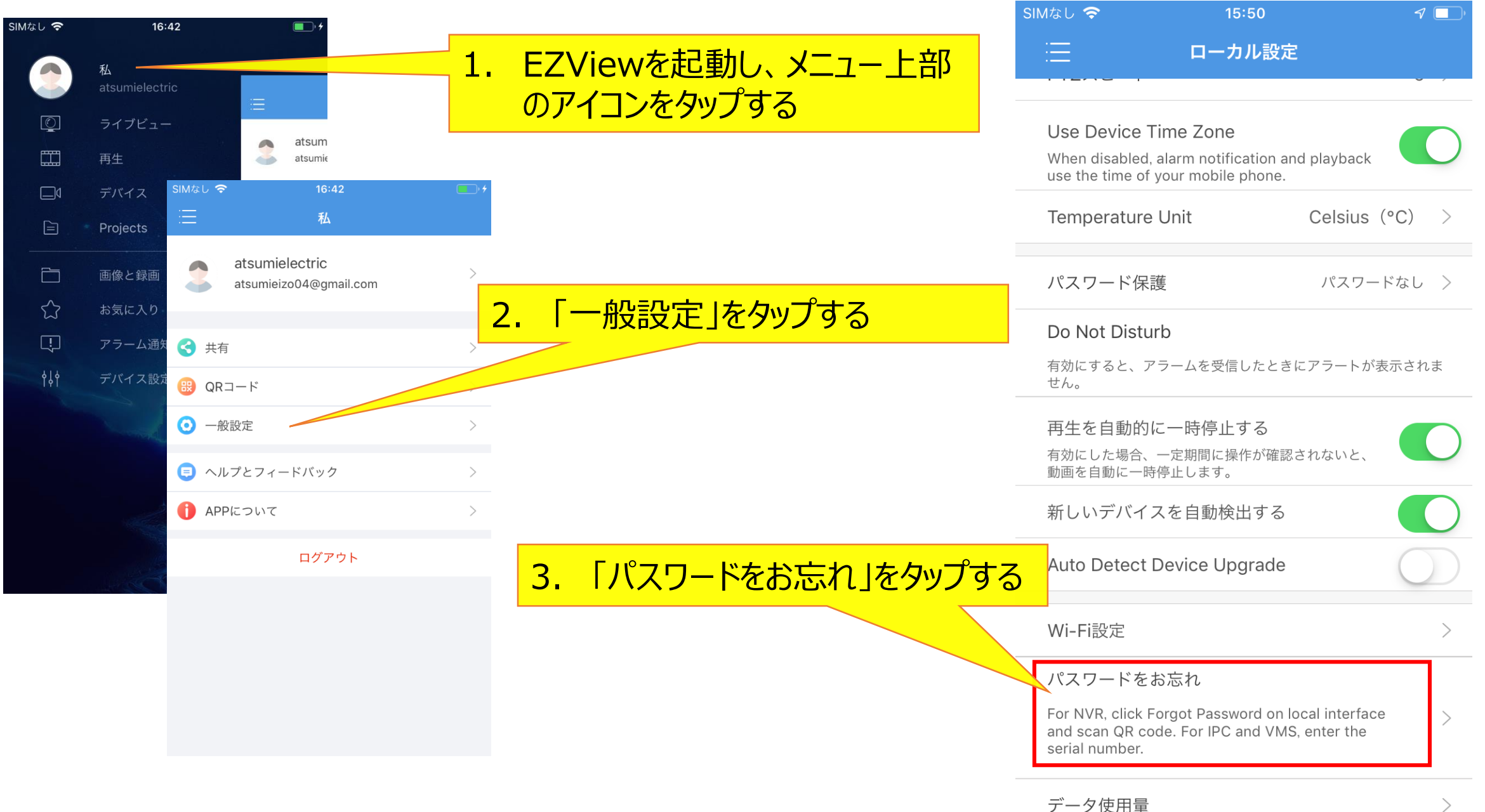

#### **3.セキュリティコードを発行する**

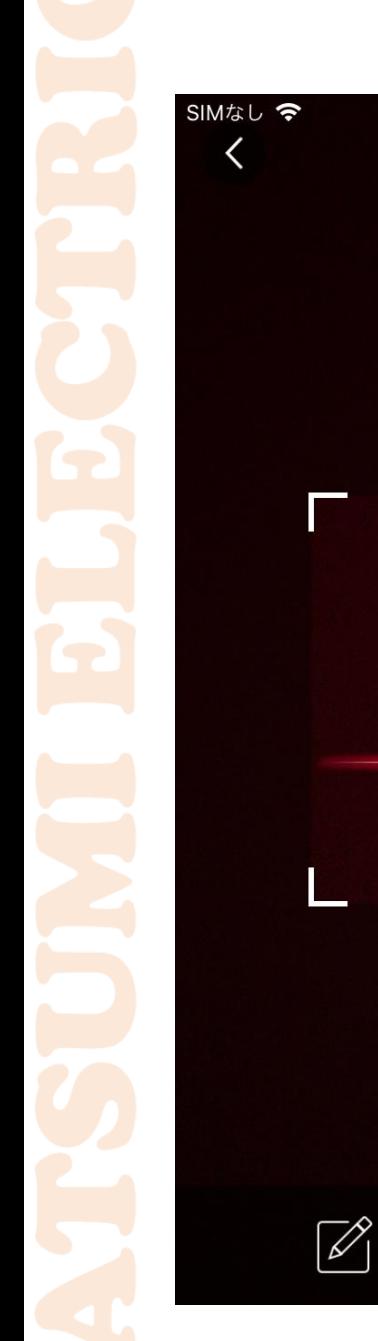

 $14:29$ 

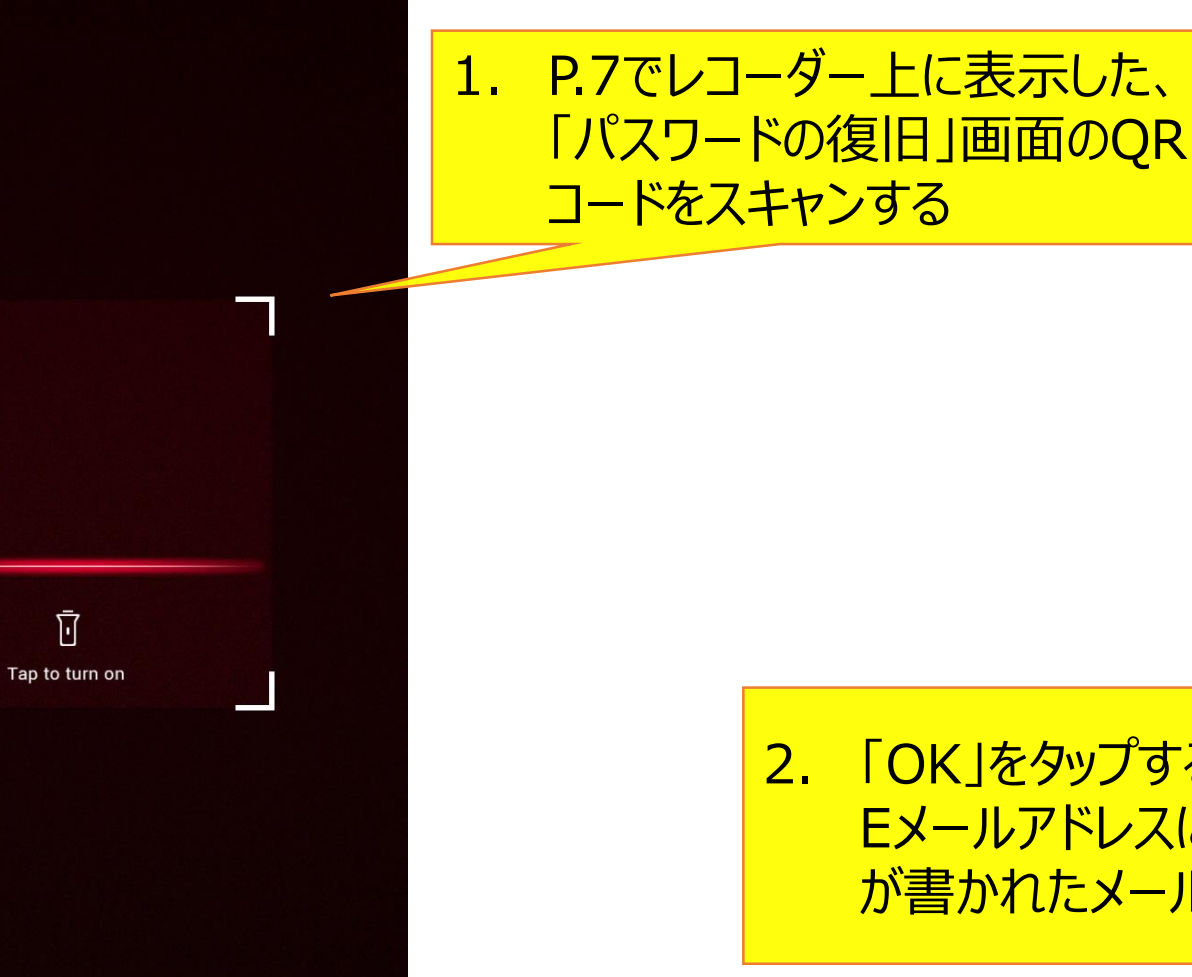

 $\sqrt{2}$ 

 $\mathcal{P}$   $\Box$ 

 $9:10$ SIMなし 今  $\mathcal{I}$  $\times$ パスワードの取得

A password will be sent to your registered email address. m \*\*\*\*\*\*\*@ \*\*\*\*\*\*\*

You can use it to access the device's Web or local interface and reset password.

OK

2. 「OK」をタップすると登録されている Eメールアドレスにセキュリティコード が書かれたメールが送信される

### <sup>10</sup> **4.レコーダーでパスワードを再設定する**

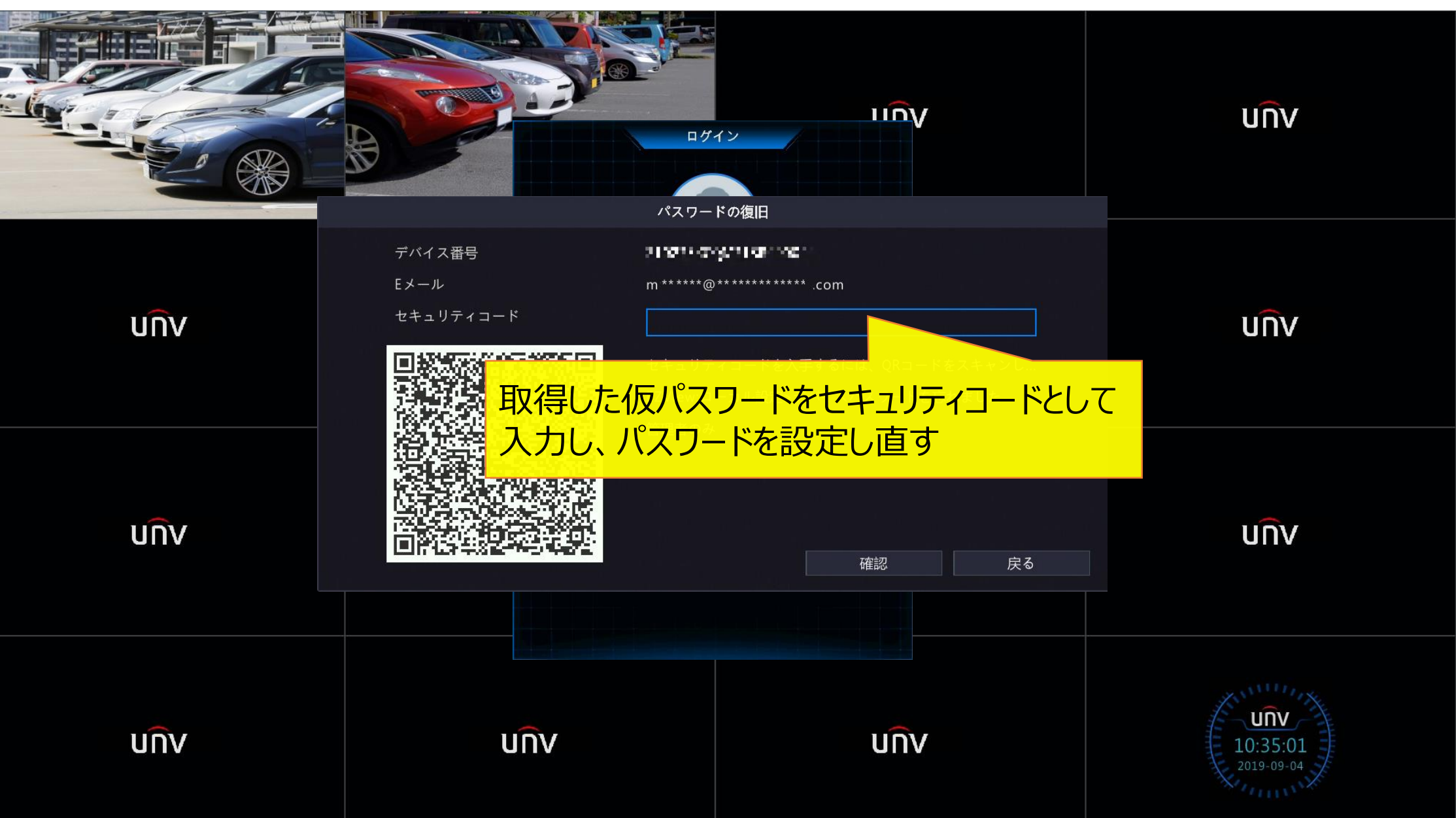